# 研究生复试钉钉学生端操作手册

# 1.注册、登陆钉钉

--用自己预留的手机号码进行注册,如果手机号码发生变化,请尽快与学校取得联系。

#### 1.1 收到邀请进行注册

成员收到手机短信,直接点击链接,进行钉钉下载并注册

1.邀请短信将发生在管理员将员工导入通讯录之后, 以 2.邀请短信内容可以从优秀文案中挑选, 你可以点击"扎 3.短信发送效果可在"短信效果图"中进行预览。

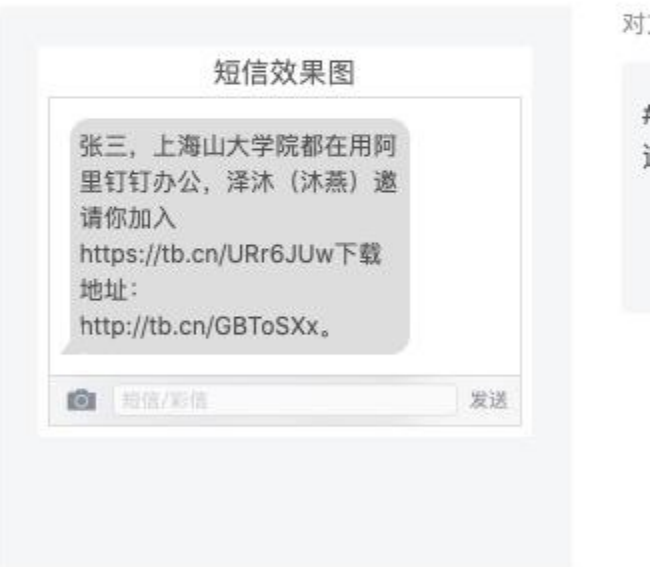

## 1.2 在应用市场下载 在应用市场搜索「钉钉」下载

1.下载钉钉软件

钉钉软件有多个版本,适应多种终端,有电脑版、安卓手机版,苹果手机版,还有网页版。

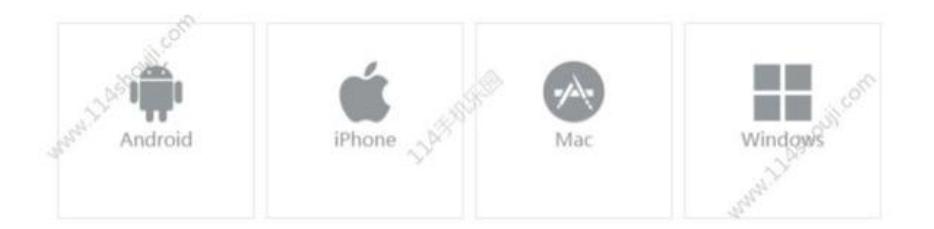

#### 1.3 官网下载

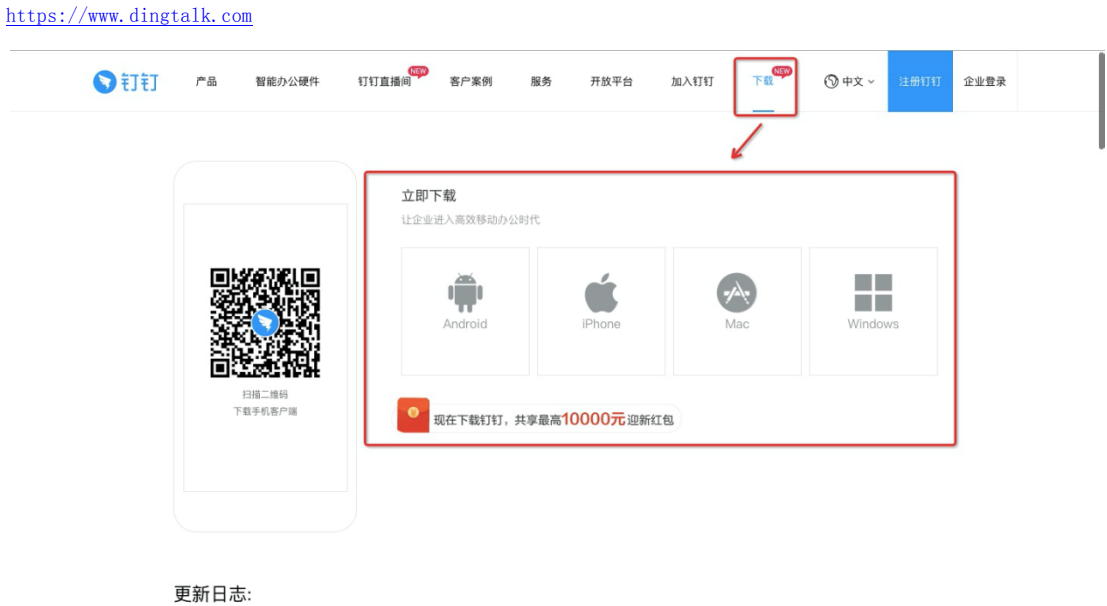

钉钉5.0.15手机版(NEW) 2020年04月13日 助力组织高效量工量学<br>太方面太直新 毛卡塞墨车面钻的下升去计 输入口公寓接入会 植车派细剧下升台 眼上的上颌全眼罗拉等半温度液性 —超常路通际道 促脂细细面有症 塞特纳留下 督

#### 1.4 进入学校组织

学生在「设置」里设置了进入团队需要同意之后,学校发起邀请后,学生需要手动同意才能进入组织。「设置-隐私-隐私开 关-团队添加我时需要我的确认」

 $\overline{5}$ 

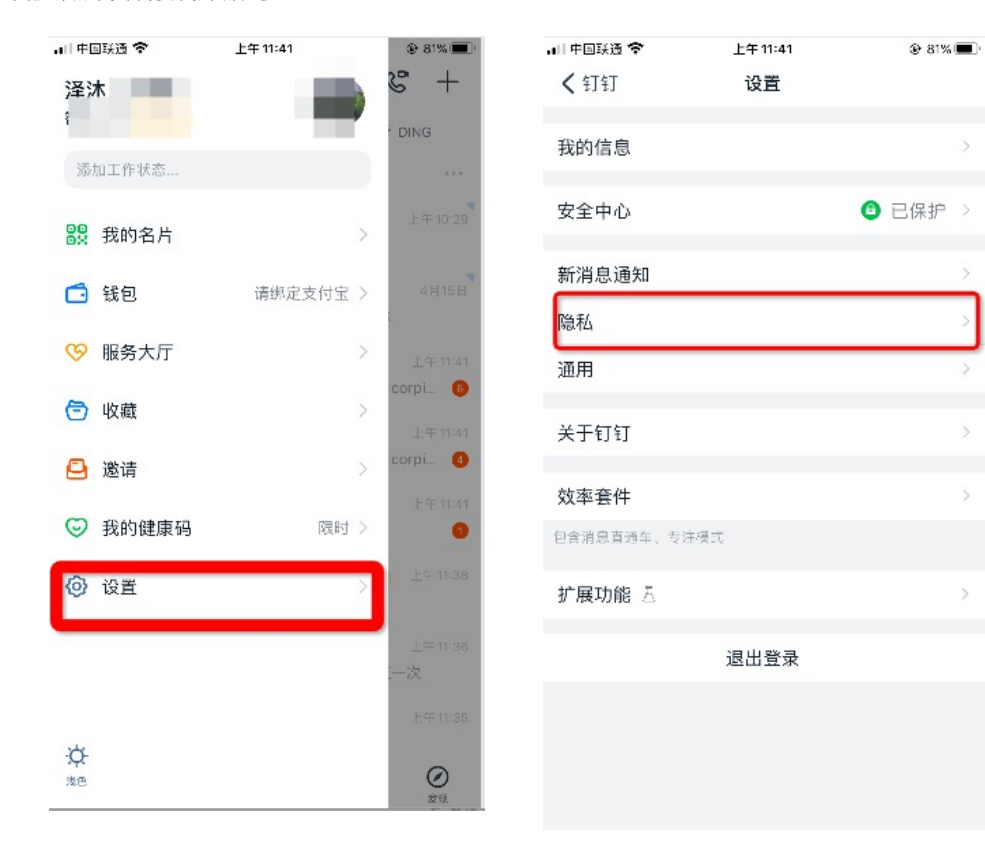

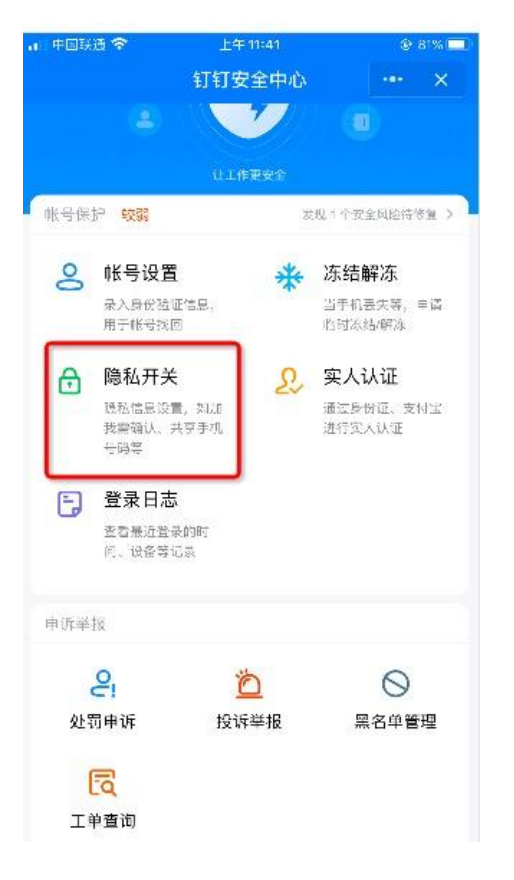

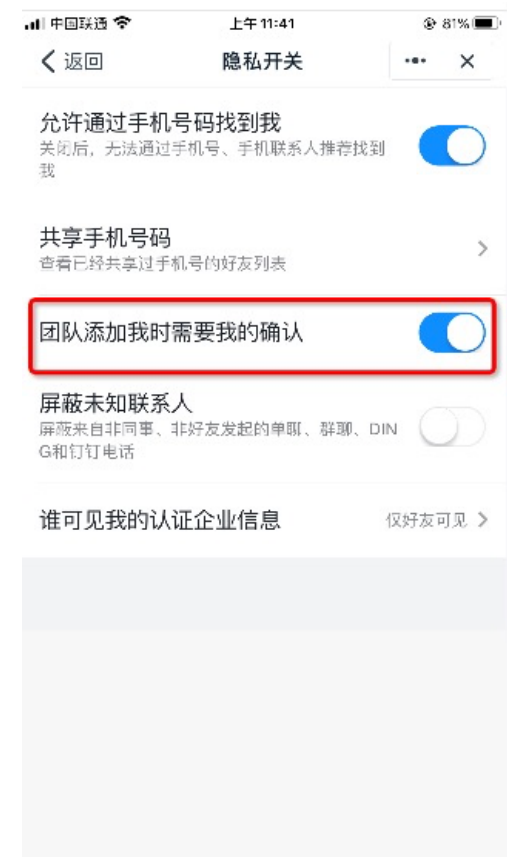

# 2.进行实名认证

学生端收到实人认证邀请

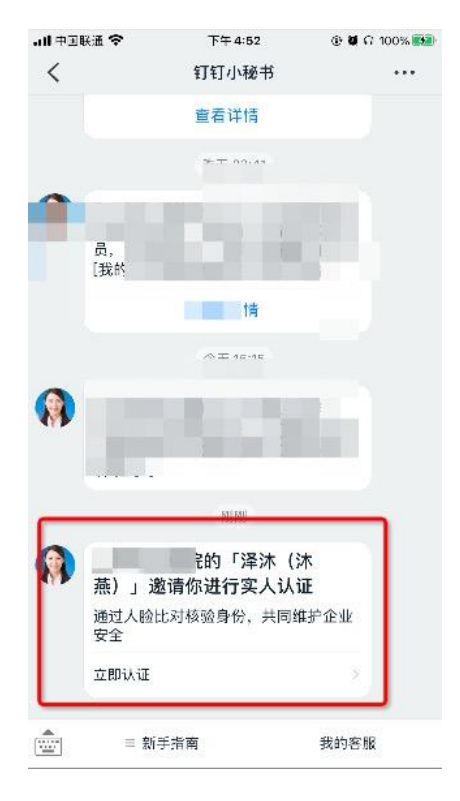

### 2.1 成员第一次进行实名认证时

需要输入姓名、身份证号码,活体检测和上传身份证正反面。

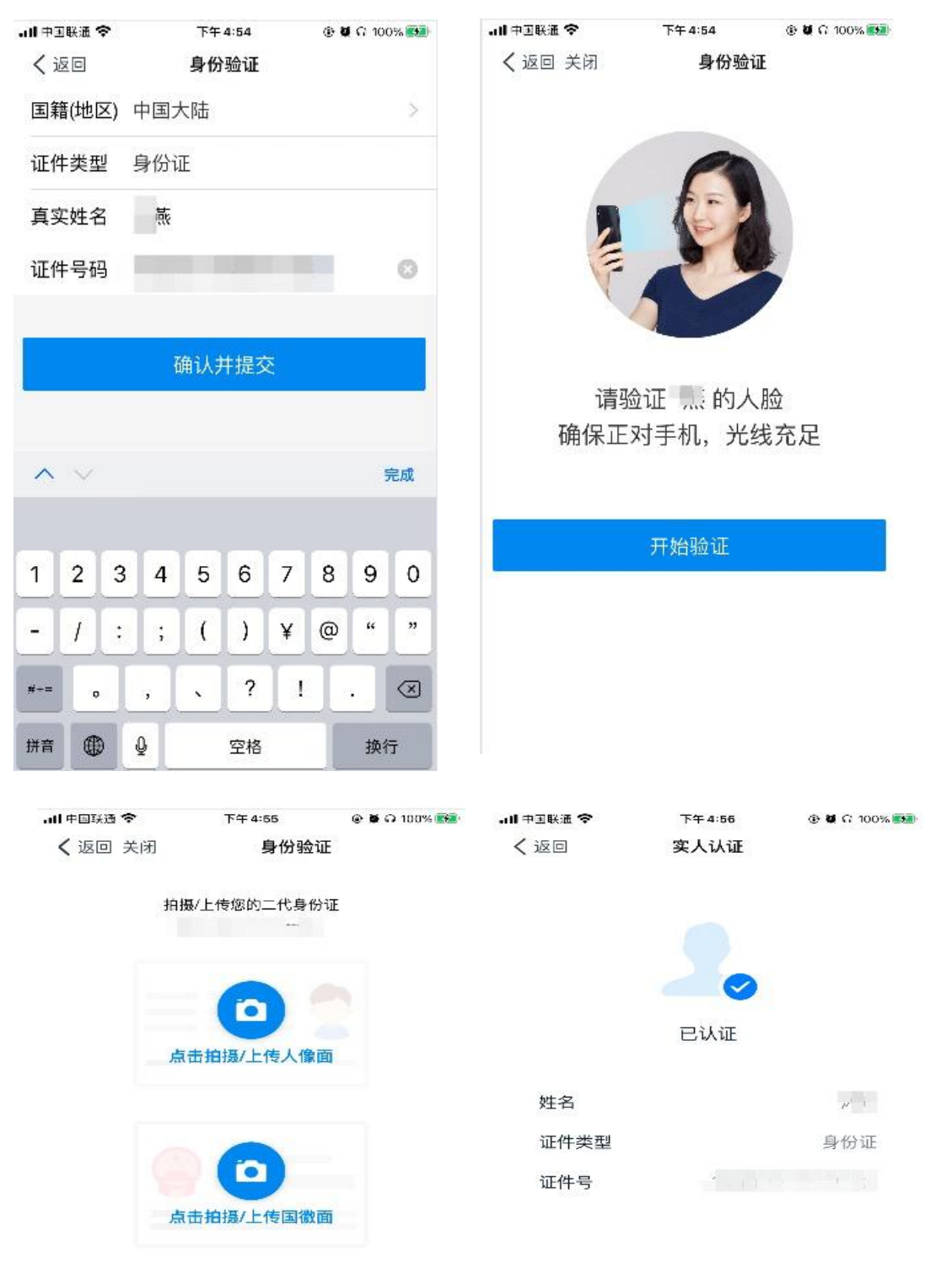

取消个人实人认证

## 2.2 成员之前已经认证过

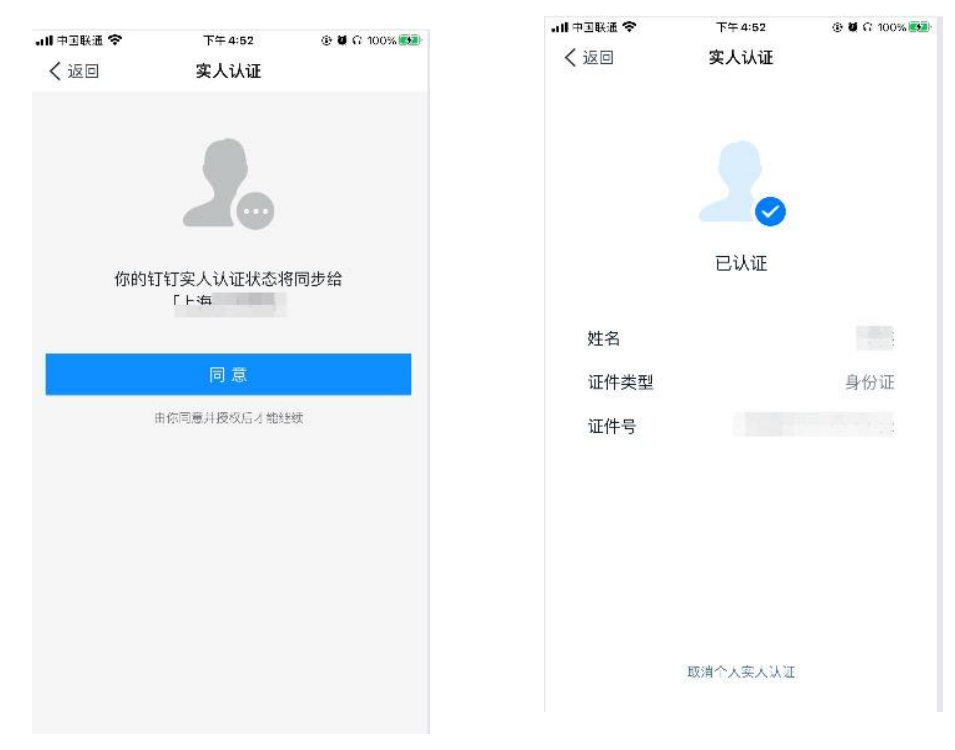

- 3.进行视频会议面试
- 3.1 学生收到会议邀请时可以选择语音或者视频方式进行接听

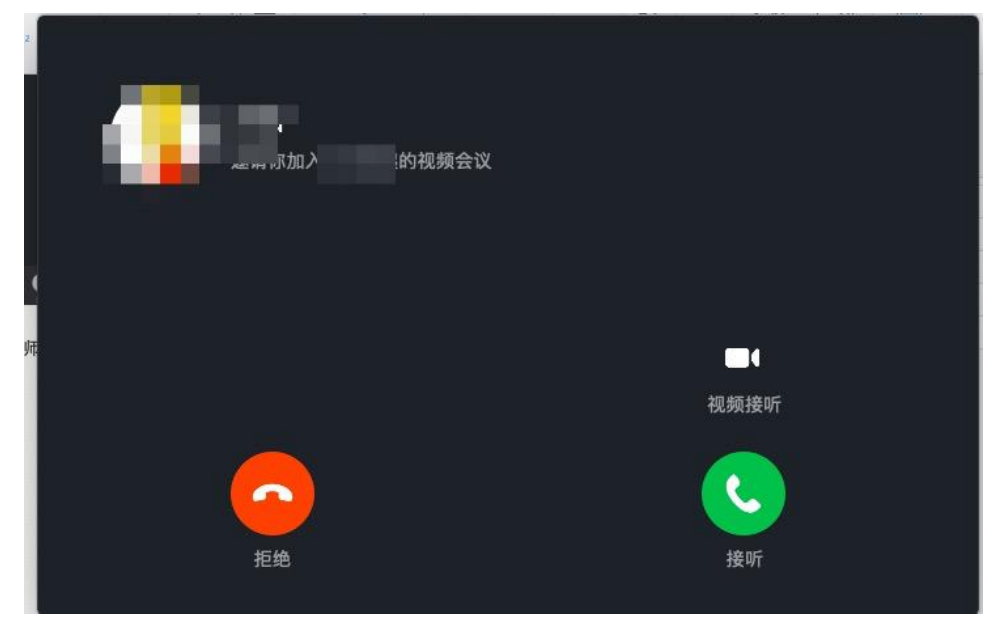

#### 3.2 视频会议中

在会议进行中,可以静音、开启摄像头、共享窗口、邀请与会人、会议设置

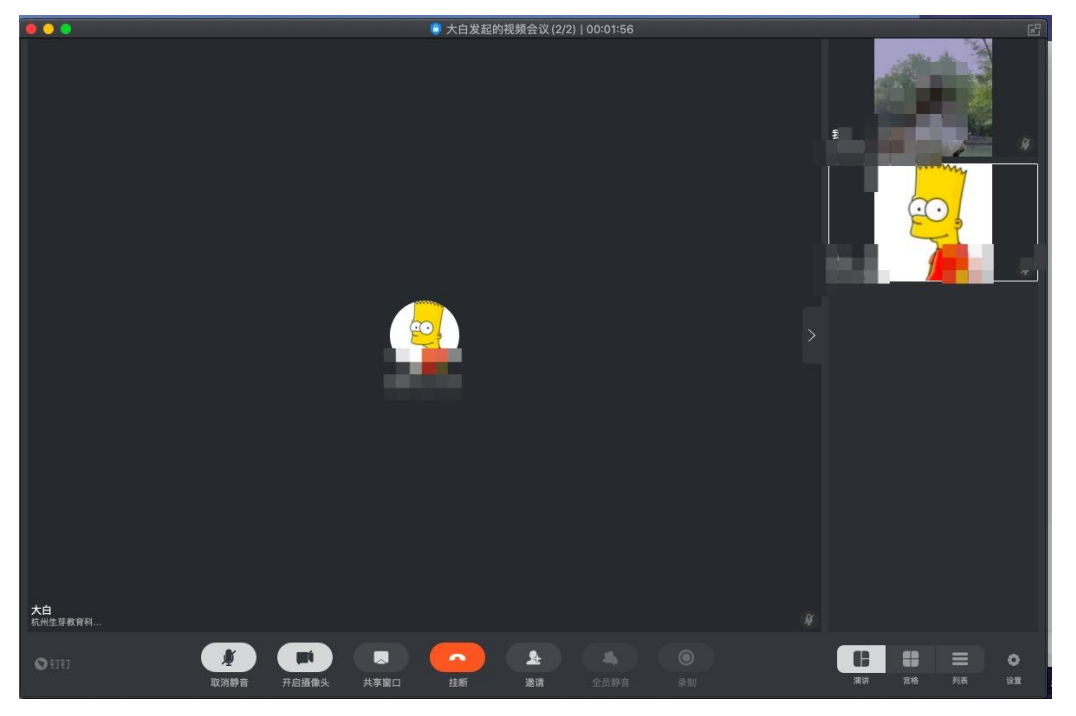

## 3.2.1 视频设置

点击「设置」,弹出视频设置弹窗,可以对钉钉的摄像头、麦克风和扬声器等方面进行 设置

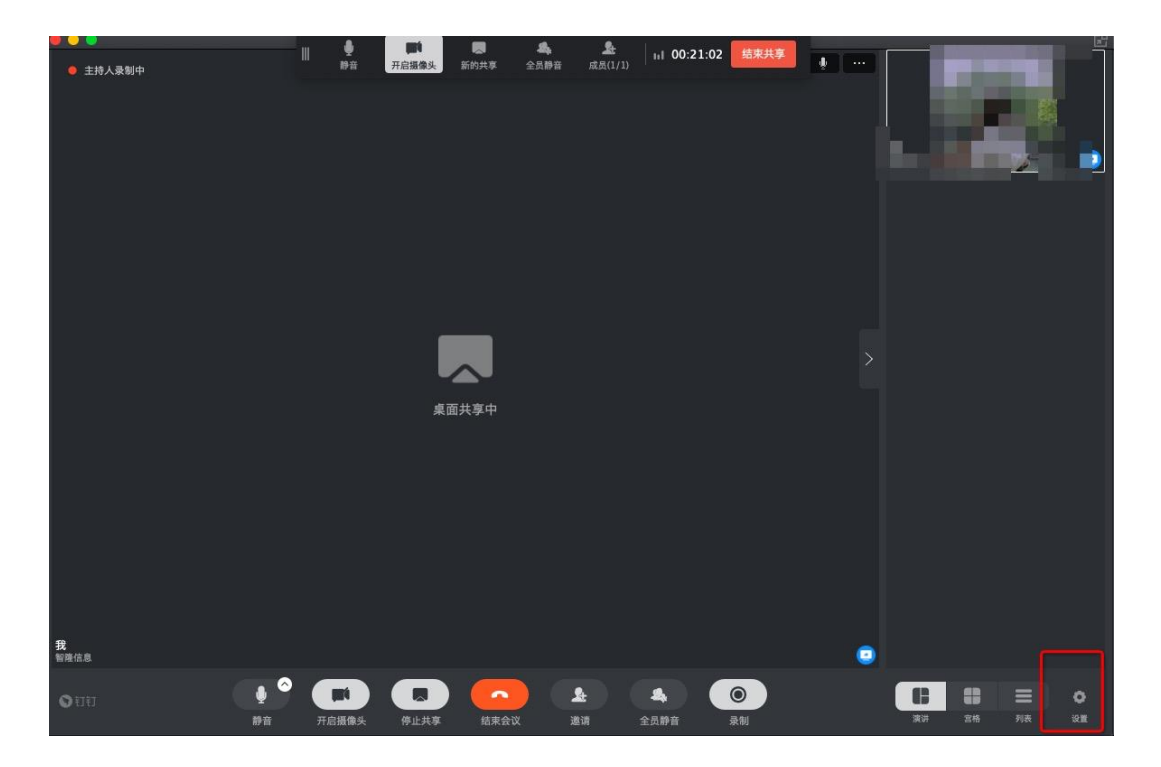

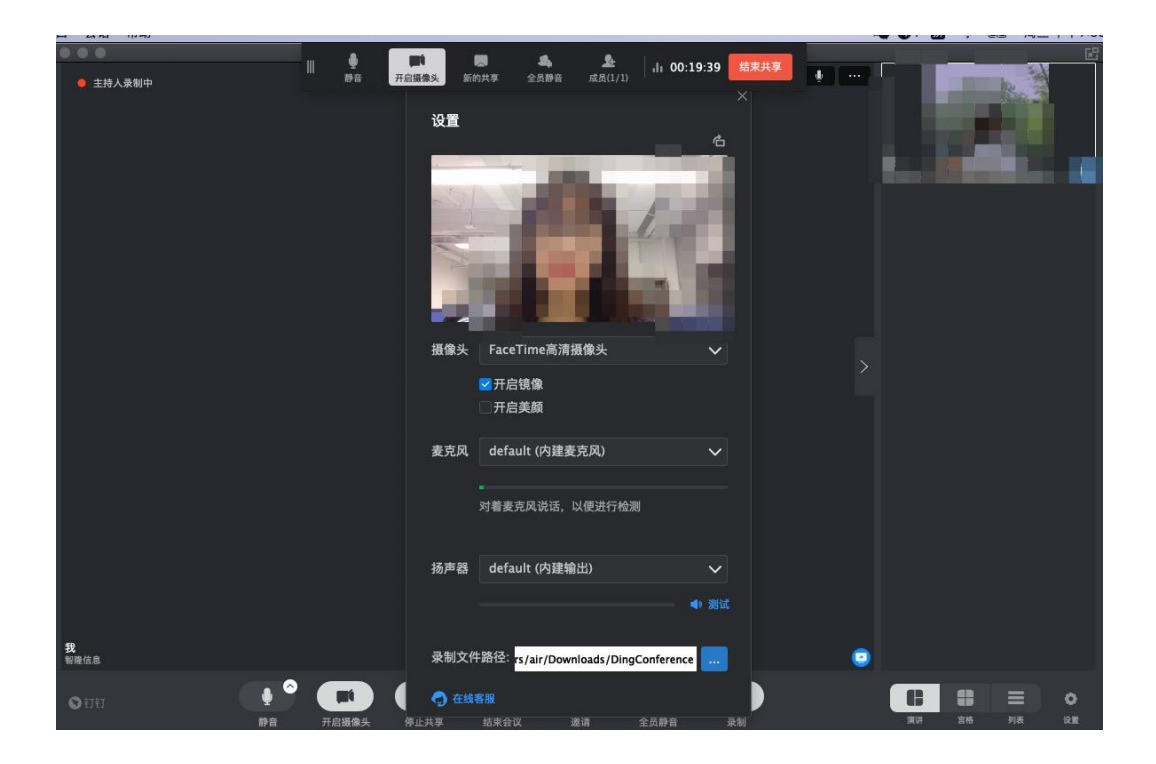

# 4.视频会议中没声音怎么办

## 4.1windows 端

[https://zhidao.baidu.com/question/1116911943417333539.html?qbl=relate\\_question\\_0&word=%B5%E7%C4%D4%B6%A4%B](https://zhidao.baidu.com/question/1116911943417333539.html?qbl=relate_question_0&word=%B5%E7%C4%D4%B6%A4%B6%A4%CA%D3%C6%B5%CA%B1%C3%BB%D3%D0%C9%F9%D2%F4) [6%A4%CA%D3%C6%B5%CA%B1%C3%BB%D3%D0%C9%F9%D2%F4](https://zhidao.baidu.com/question/1116911943417333539.html?qbl=relate_question_0&word=%B5%E7%C4%D4%B6%A4%B6%A4%CA%D3%C6%B5%CA%B1%C3%BB%D3%D0%C9%F9%D2%F4)

#### 4.2 MAC 端

「系统偏好设置-安全性与隐私-摄像头麦克风」将钉钉的权限打开即可

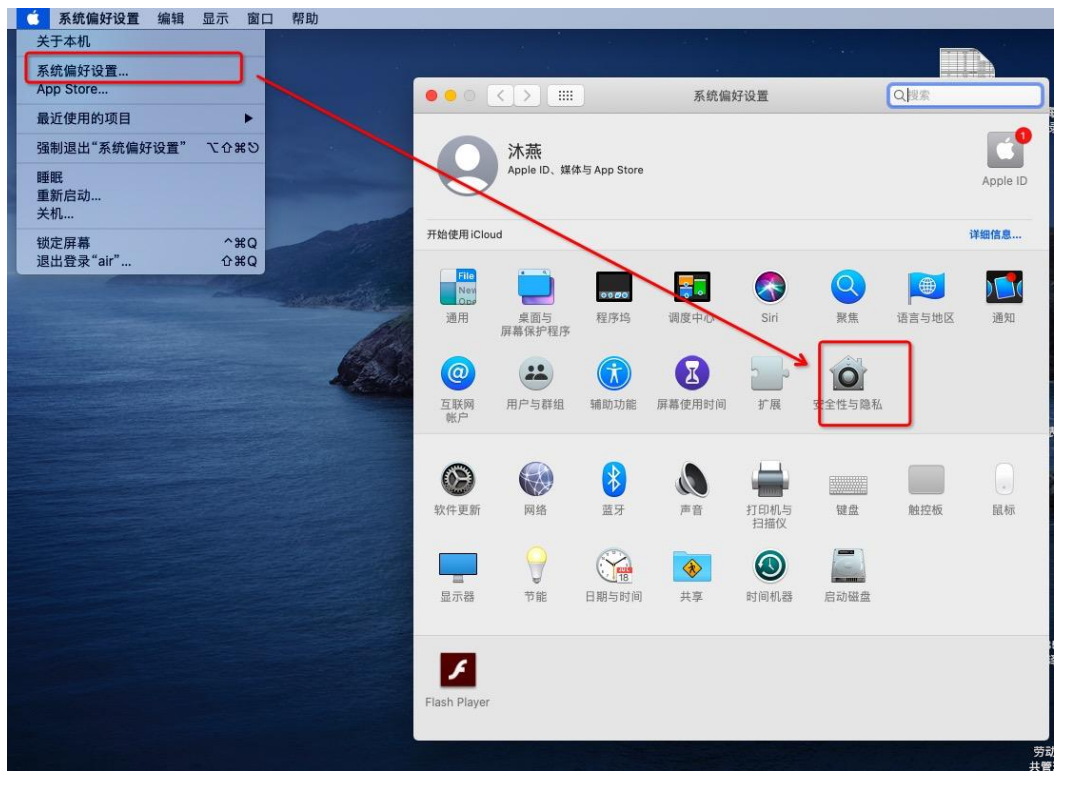

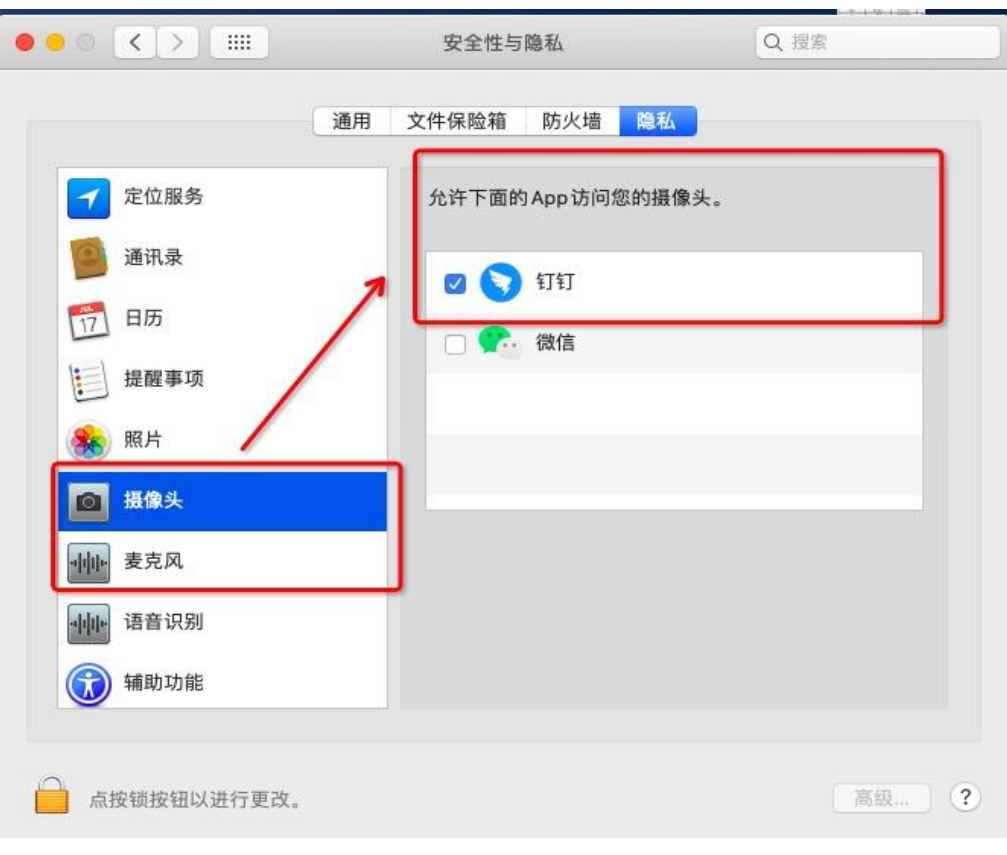

# 5.3 手机端

<http://www.downza.cn/xy/85678.html>